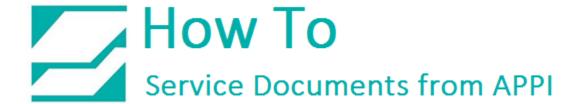

Document: #HT000072

**Document Title: Install LabelView 9** 

Product(s): T-1000

**Procedure:** 

Insert CD into CD ROM DRIVE, the window shown below will come into view. Insert the USB License Key into a USB Port, then press the Down Arrow Key.

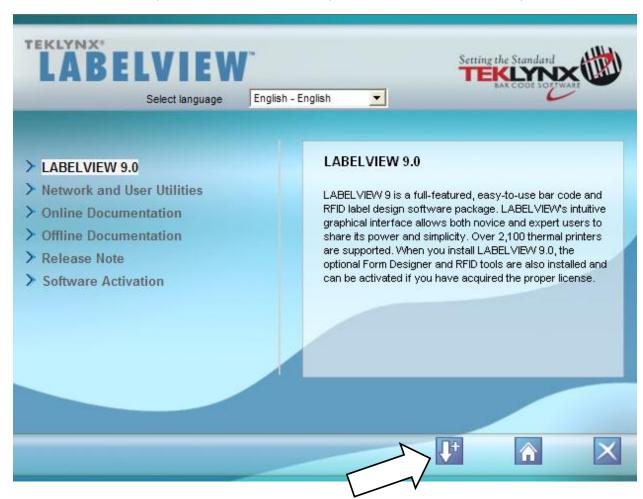

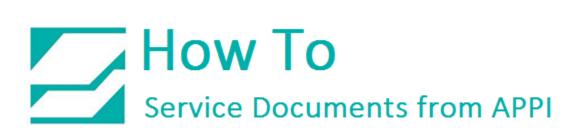

Select a Language then press "OK".

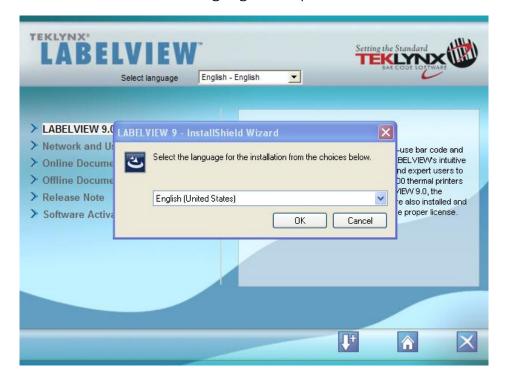

Click "Next"

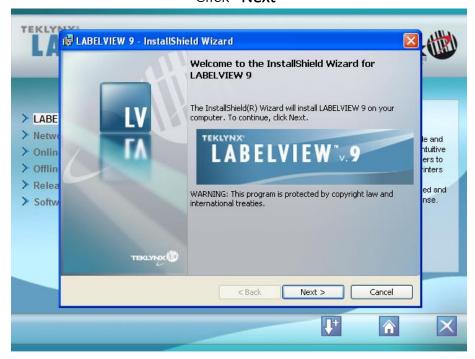

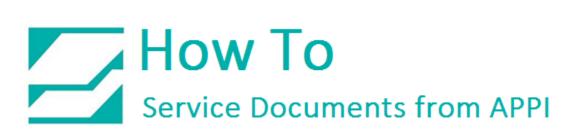

Click "I Accept the Terms", and click "Next".

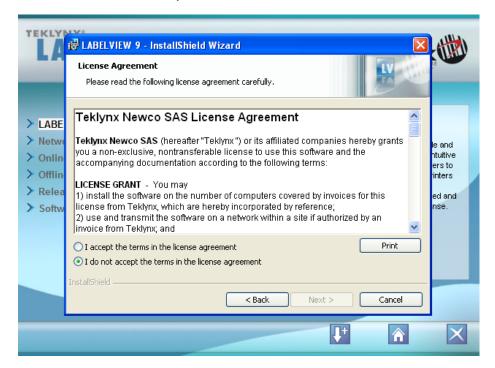

Type in your name (not required), Click "Next".

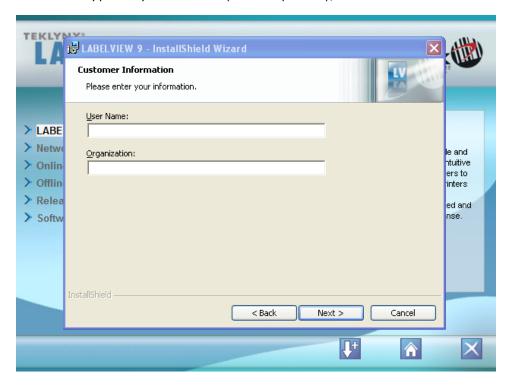

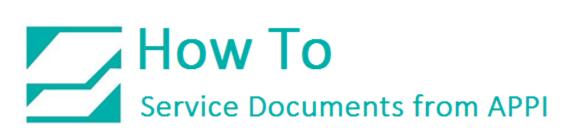

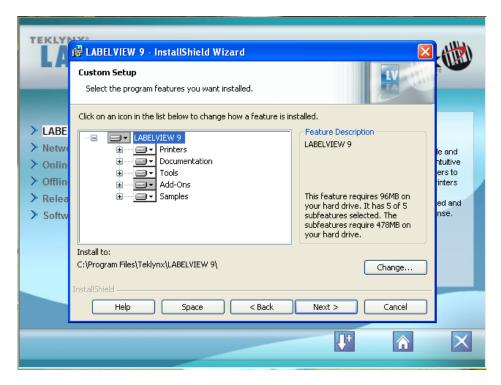

Click "Install"

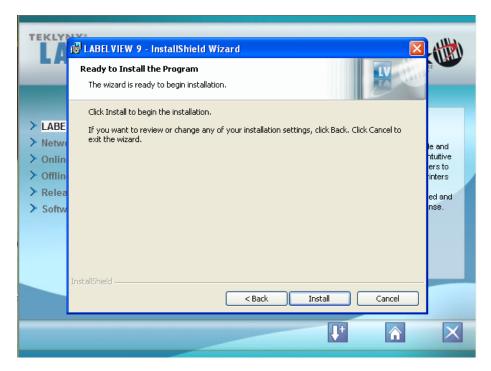

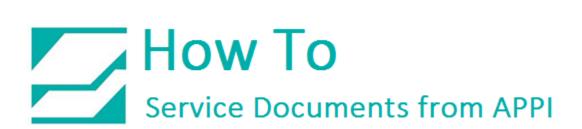

Click "Finish"

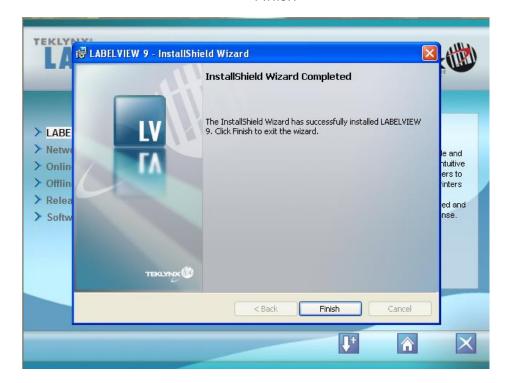

This Window will now be shown. Select "Language" then press "OK"

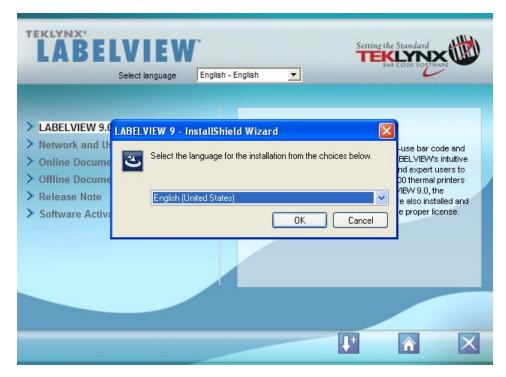

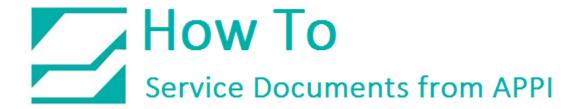

Click "Next"

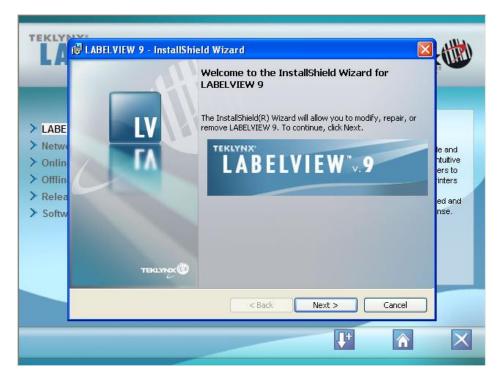

Select "Modify", Click "Next"

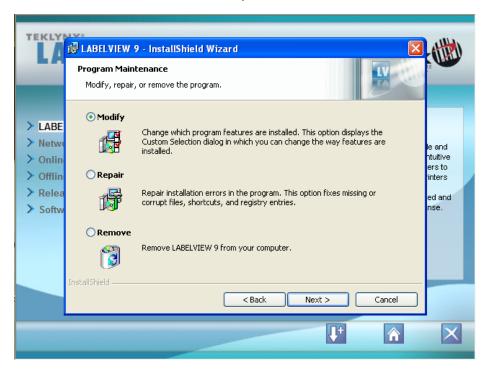

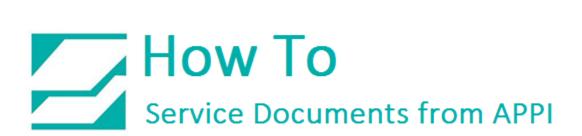

## Click "Next"

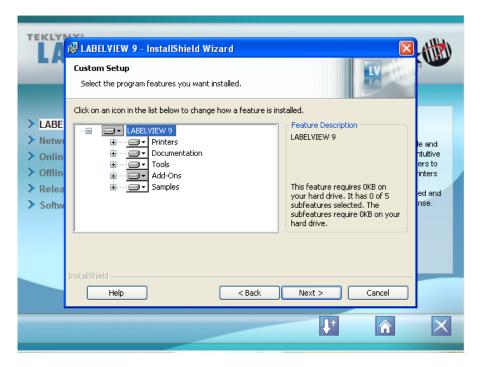

Click "Install"

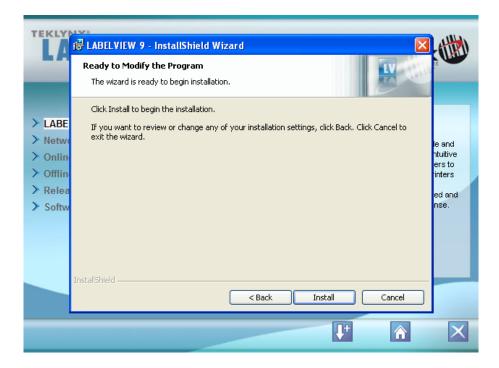

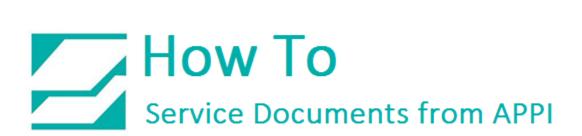

Click "Finish"

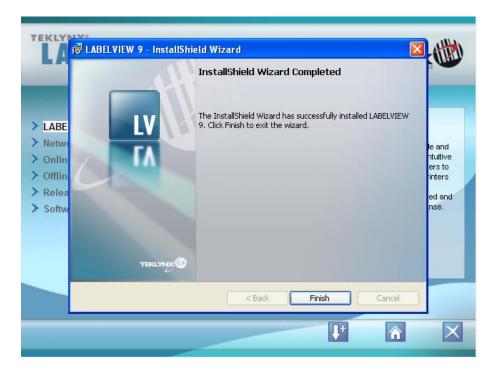

Click "Activate" and "Next"

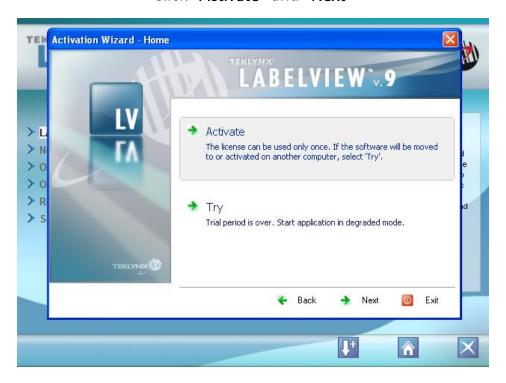

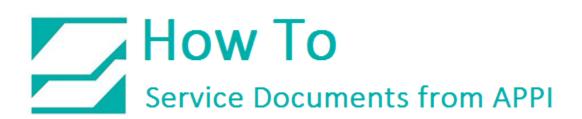

Follow the Activate Procedure.

Under "File", click "New"

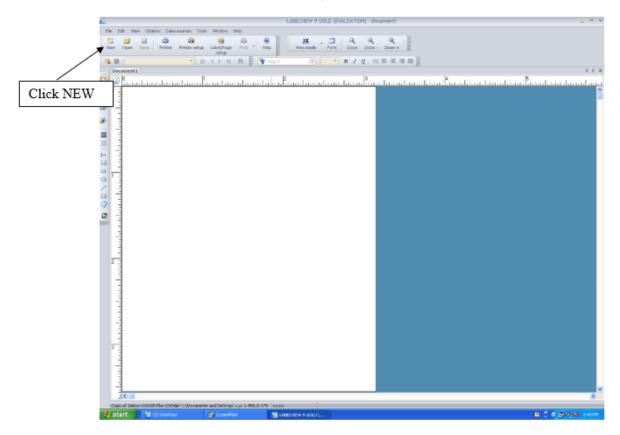

Change "Use Current Printer" to "Native Printer"

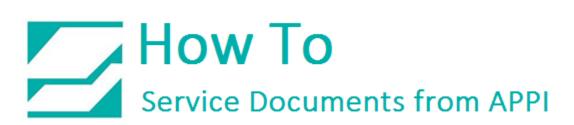

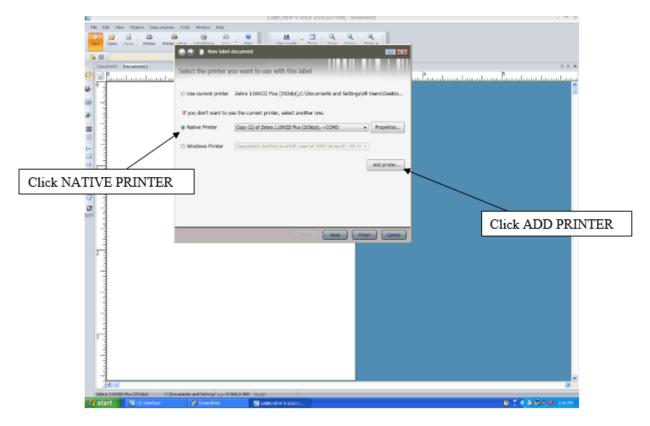

Click "Add Printer"; "Add Printer" window opens.

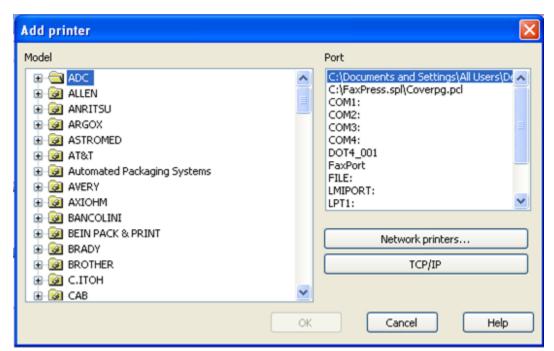

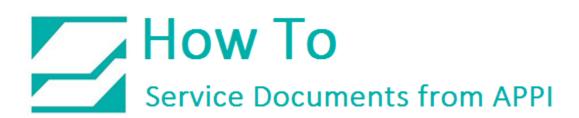

Scroll Down and select "ZEBRA", then double-click.

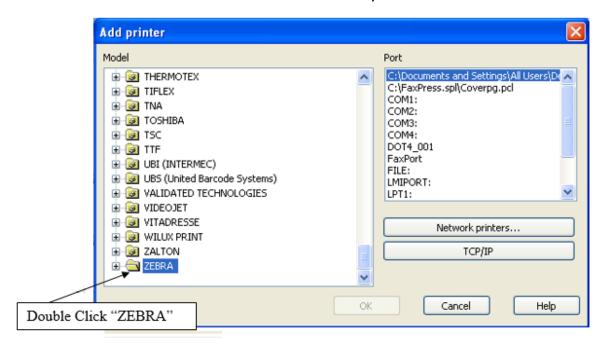

With the Zebra Folder open select "Zebra 110XIII Plus (203dpi)" or "Zebra 110XIII Plus (305dpi)", depending on your printer.

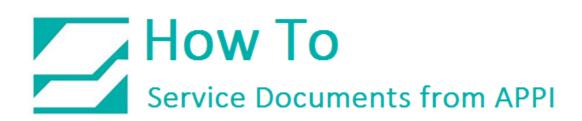

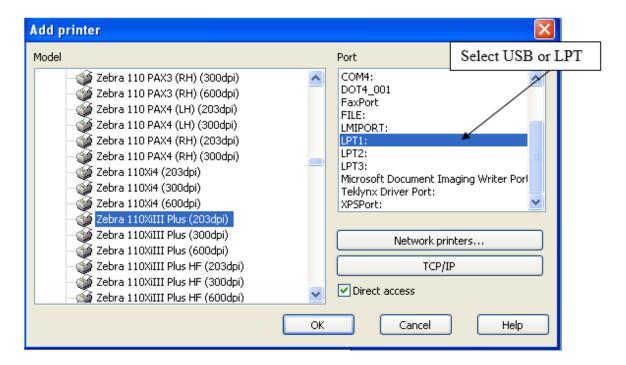

**Port Setting:** Select USB if you are using a USB port. Select LPT if you are using a Parallel port.

Click "OK"

After clicking "OK". the "New Label Document" window will appear.

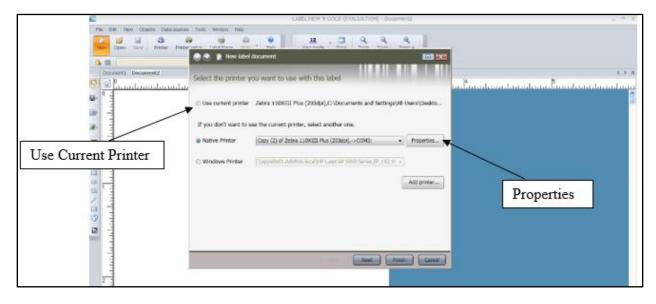

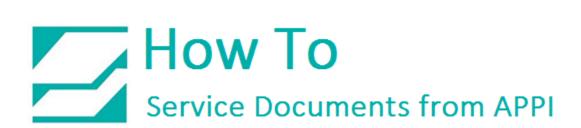

Click on "Use Current Printer" which will be "Zebra 110XI III (203dpi)" or "Zebra 110I III (305dpi)" on Port\_\_\_\_\_. This will be highlighted in blue.

Now "Click on PROPERTIES"

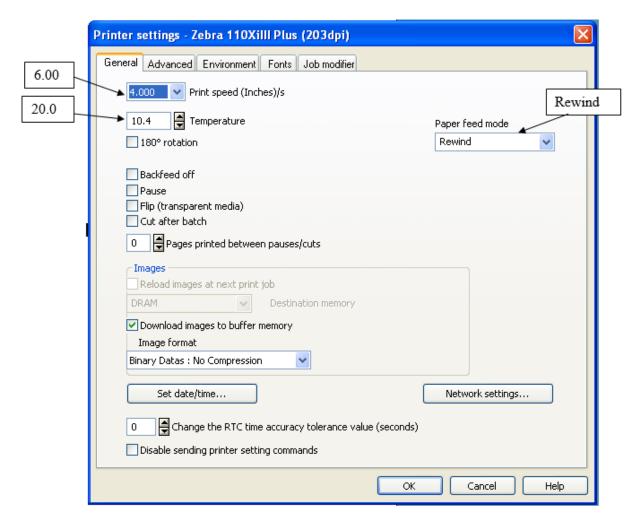

- Set "PRINT SPEED" to 6.
- Set "TEMPERATURE" to 20
- Set "PAPER FEED MOD" to "REWIND"
- Click the "ADVANCED" tab on top

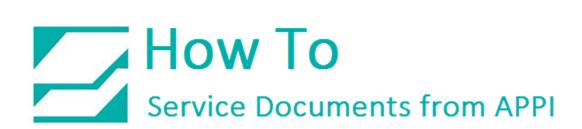

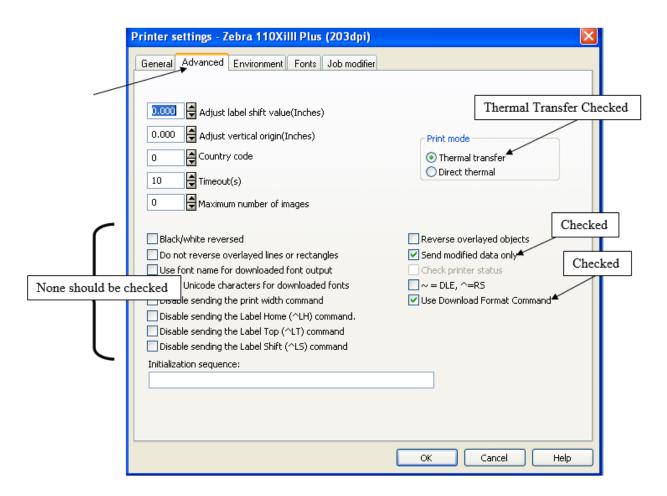

- Uncheck "Disable Sending the Label Top"
- Uncheck "Disable Sending the Label Shift"
- Click On "Send Modified Data Only"
- Be sure "Use Downloaded Format Command" is checked.
- PRINT MODE "Thermal Transfer"

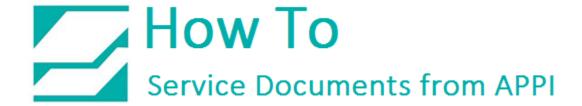

## Click on the "Environment" Tab

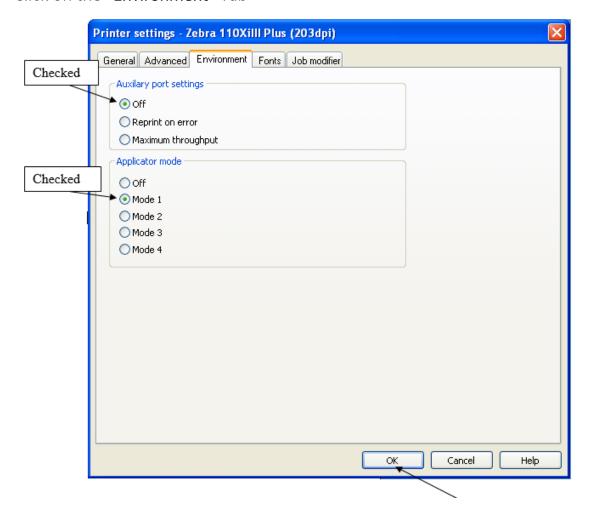

- Auxiliary Port Settings "OFF"
- Applicator Mode "MODE 1"
- Click OK, this will take you back to NEW LABEL "DOCUMENT"
- Now Click "FINISH"

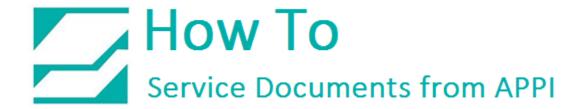

## **Create Your Label:**

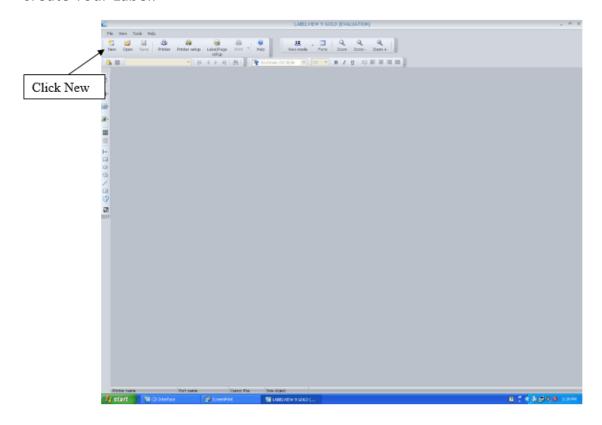

Click "New" icon

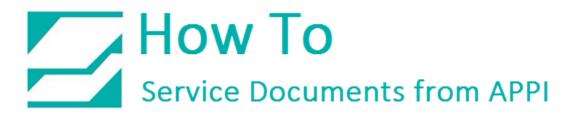

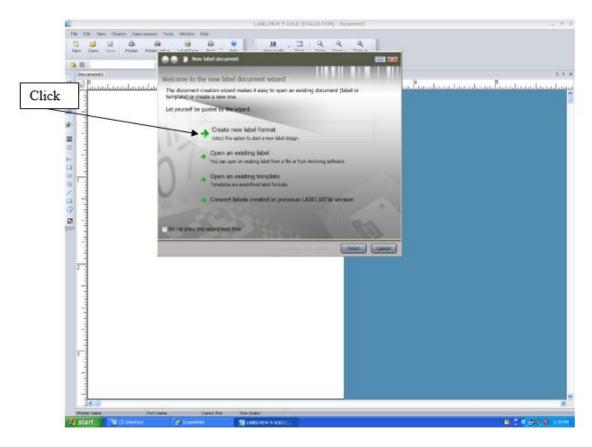

Click "CREATE NEW LABEL FORMAT"

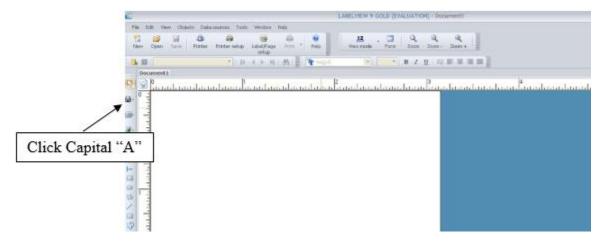

Click the capital "A" Add Text icon

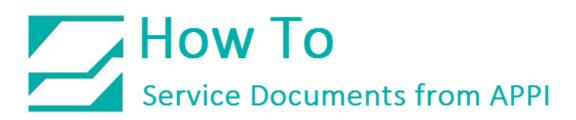

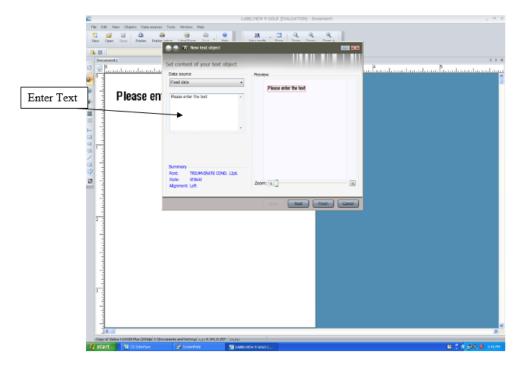

Enter the Label information or the word "TEST" into Text Field. Click "NEXT"

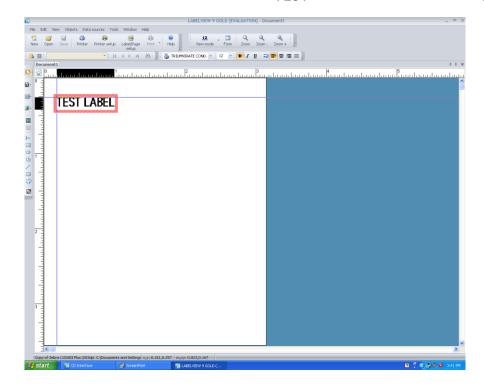

The TEXT can be moved by dragging it to the desired position.

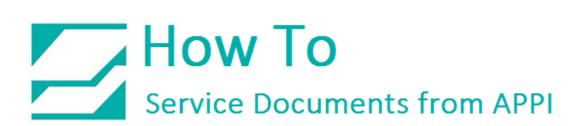

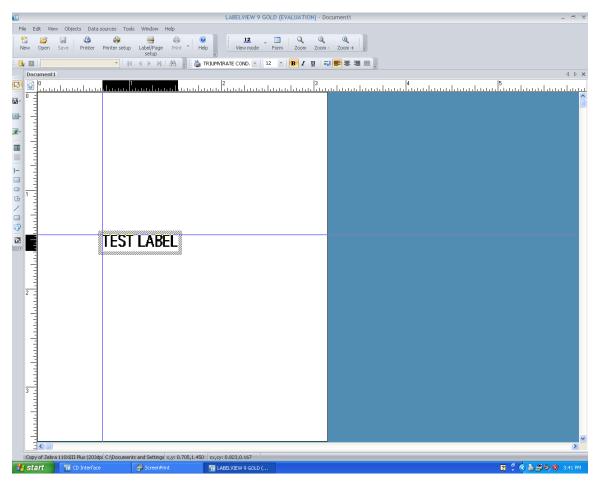

Click on the blank area of the label to lock its position.

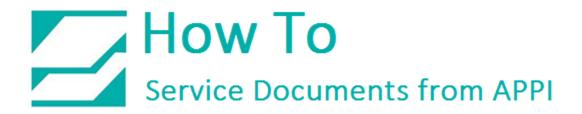

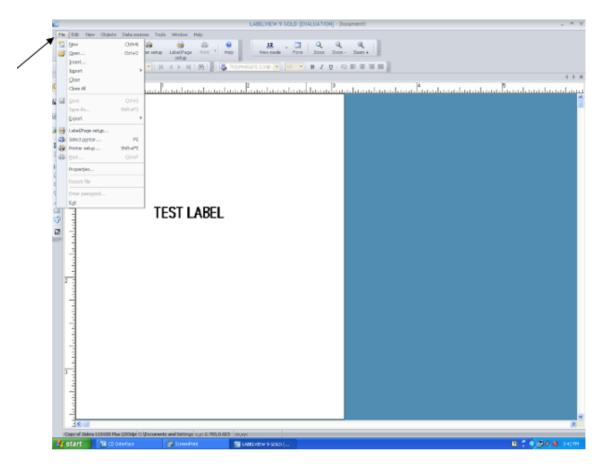

Click on "File", click "Save As" test label.

You can use this label as a template for future labels.